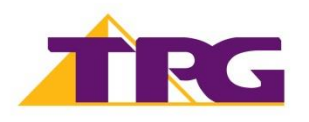

## **TP-Link Archer VR900**

Please follow the steps below to set up your TP-Link Archer VR900.

- **1.** Ensure your **NBN Connection Box** is turned on.
- **2.** Plug an Ethernet cable from the **UNI-D1 port** on your NBN Connection Box into the **yellow LAN/WAN port** on your TP-Link modem. If UNI-D1 doesn't work, try each UNI-D port.

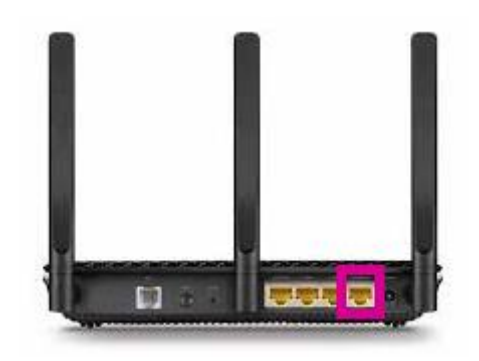

**3.** Plug in the power cable and turn your TP-Link modem on using the **Power** button on the side of the modem.

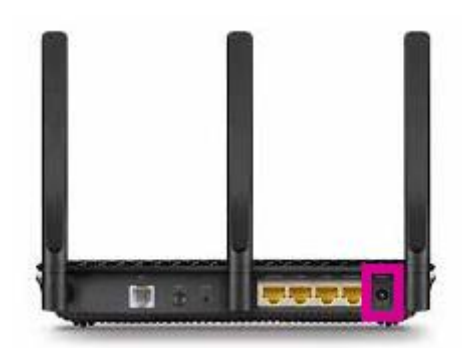

**4.** You can connect devices such as PC desktops, laptops or gaming consoles by plugging Ethernet cables from the device to any of the three remaining **yellow LAN ports**, or you can connect devices via WiFi.

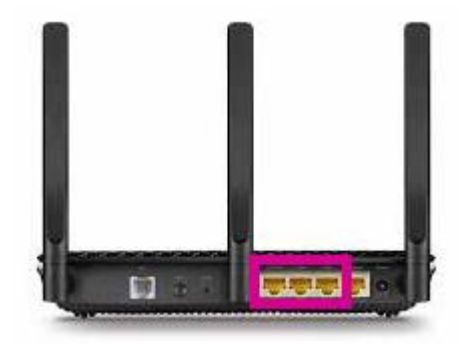

**5.** Go to **[http://tplinkmodem.net](http://tplinkmodem.net/)** or **[http://192.168.1.1](http://192.168.1.1/)** in your browser.

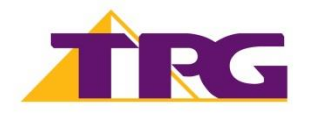

- **6.** Create a password for future login attempts or log in with your TP-Link modem username and password. By default, these are: **Username**: admin **Password**: admin
- **7.** On the home screen, select **Advanced** and **Operation Mode**.
- **8.** Select **Wireless Router Mode**.
- **9.** Click **Save**; and the modem will reboot to save the changes.
- **10.** Select **Basic**, then select **Internet**.
- **11.** Select **PPPoE** as **Connection Type**.
- **12.** Select **PPPoE** from **Internet Connection Type**.
- **13.** Enter your **TPG username** and **password**.
- **14.** Click **Save**.

Once you receive notification that your TPG NBN service is active, your TP-Link Archer VR900 should now be online. If you are still having issues, please call us on **1300 997 271** for further assistance.